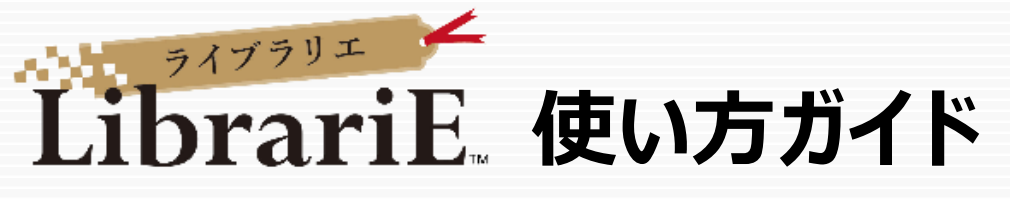

LibrariEは「いつでも」「どこでも」読書できる電子図書館サービスです。 スマートフォン、タブレット、PCなどご自身の端末で自由に利用できます。

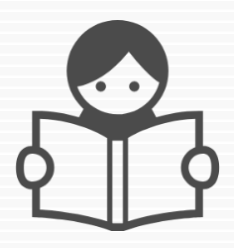

### **1 電子図書館システムにログインする**

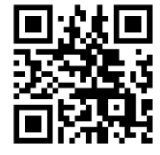

◆ こちらからアクセス https://web.d-library.jp/mejiro/

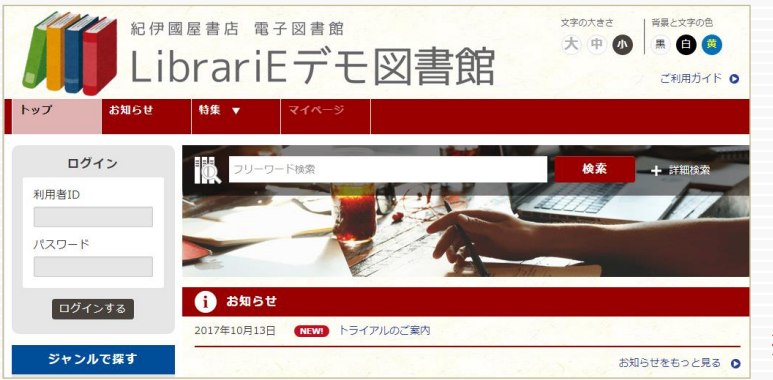

※画面はイメージです。

ご自分の利用者IDとパスワードを入力し、「ログインする」ボタンを押してログインします。

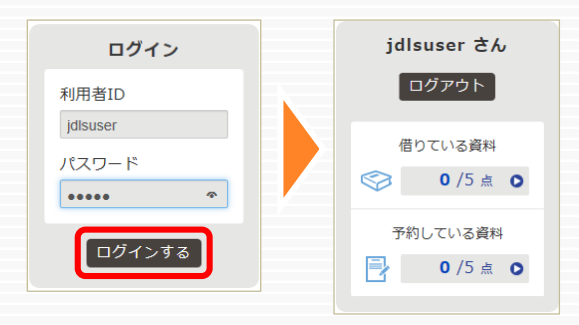

※利用者IDと初期パスワードは トップ画面の「ご利用ガイド」をご覧ください。

# **2 電子書籍を借りて読む**

読みたい電子書籍の「借りる」ボタンを押します。

貸出完了画面が表示されますので、すぐに読む場合は 「今すぐ読む」ボタンを押します。 画面で矢印の出る方向で読み進めてください。 ブラウザのウィンドウを閉じれば、終了となります。

※次回閲覧時は、続きから表示されます。

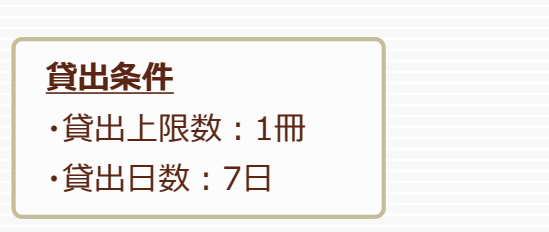

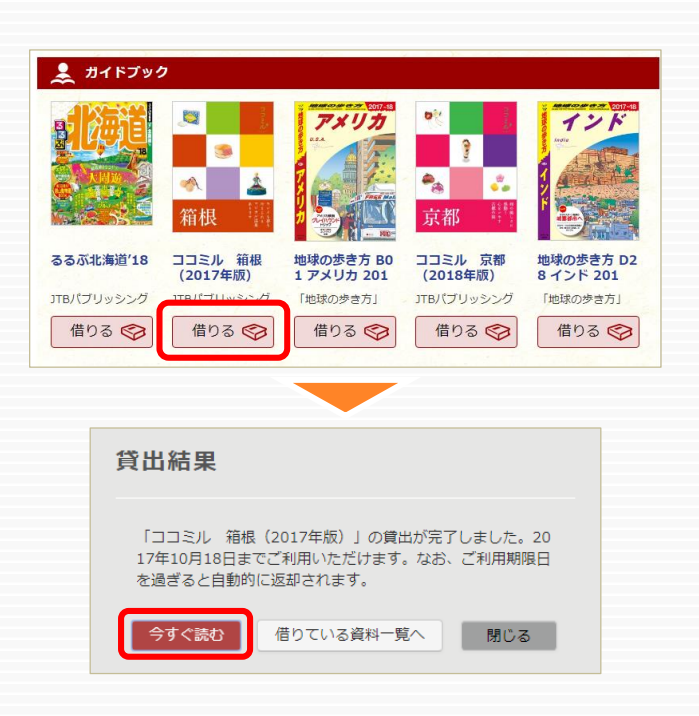

#### **3 電子資料を返却する・貸出延長する**

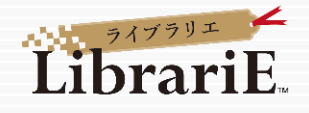

電子資料は貸出期限が終了すると自動返却されます。

貸出期限以前に返却する場合は、「マイページ」画面で「返す」ボタンを押します。

次に予約が入っていなければ、貸出期間を延長できます(1回/延長手続き日から7日間)。

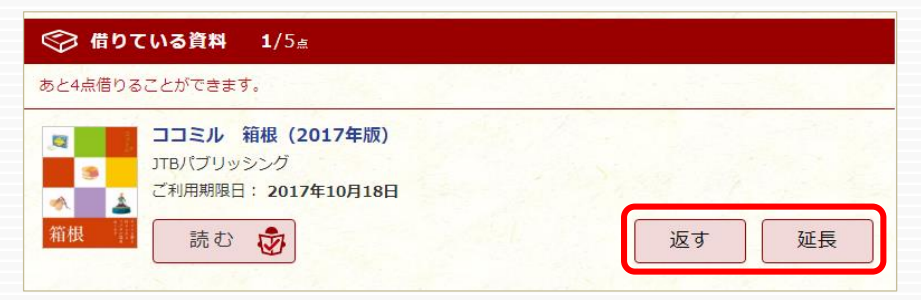

### **4 貸出中の電子資料を予約する**

貸出中の資料には、予約をかけることができます。

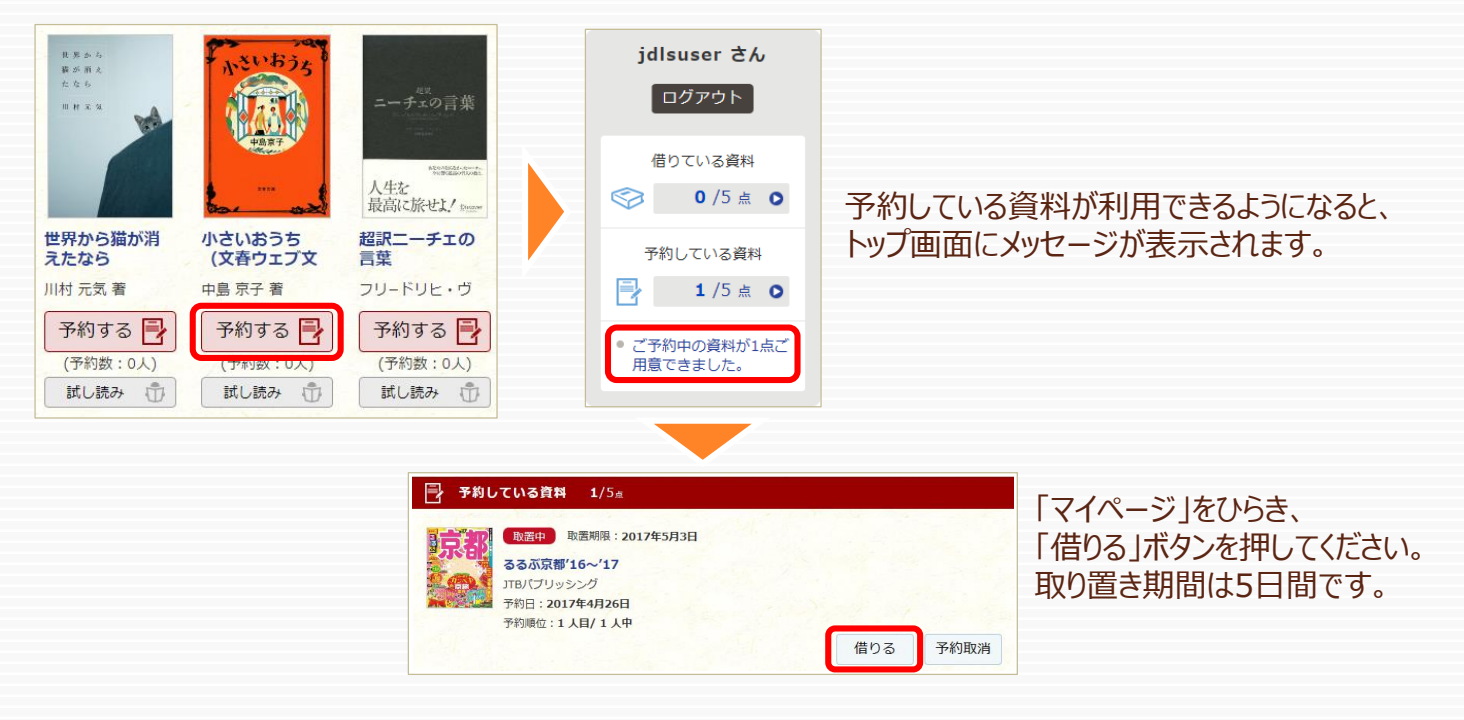

# **5 ビューワ設定(文字サイズなど)の変更方法**

閲覧中に画面左上(メニューバー)をクリックし、「リーダー設定」を開きます。 設定を変更したらチェックボタン(「設定を反映」)を押してください。

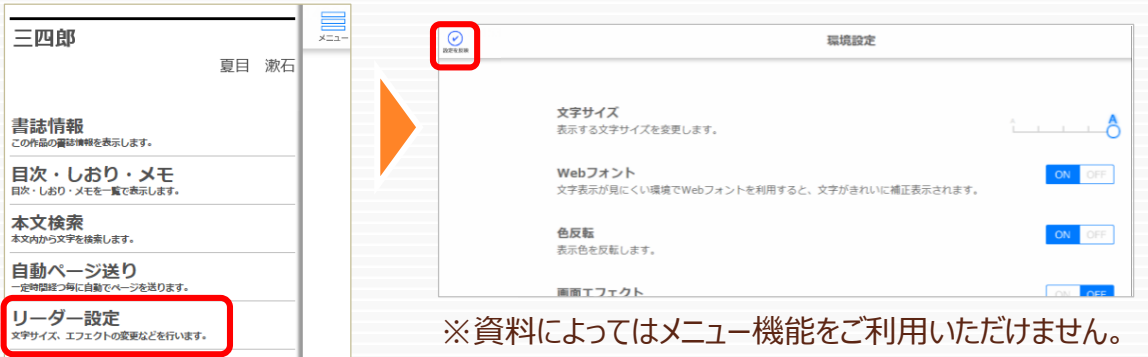